# USER GUIDE

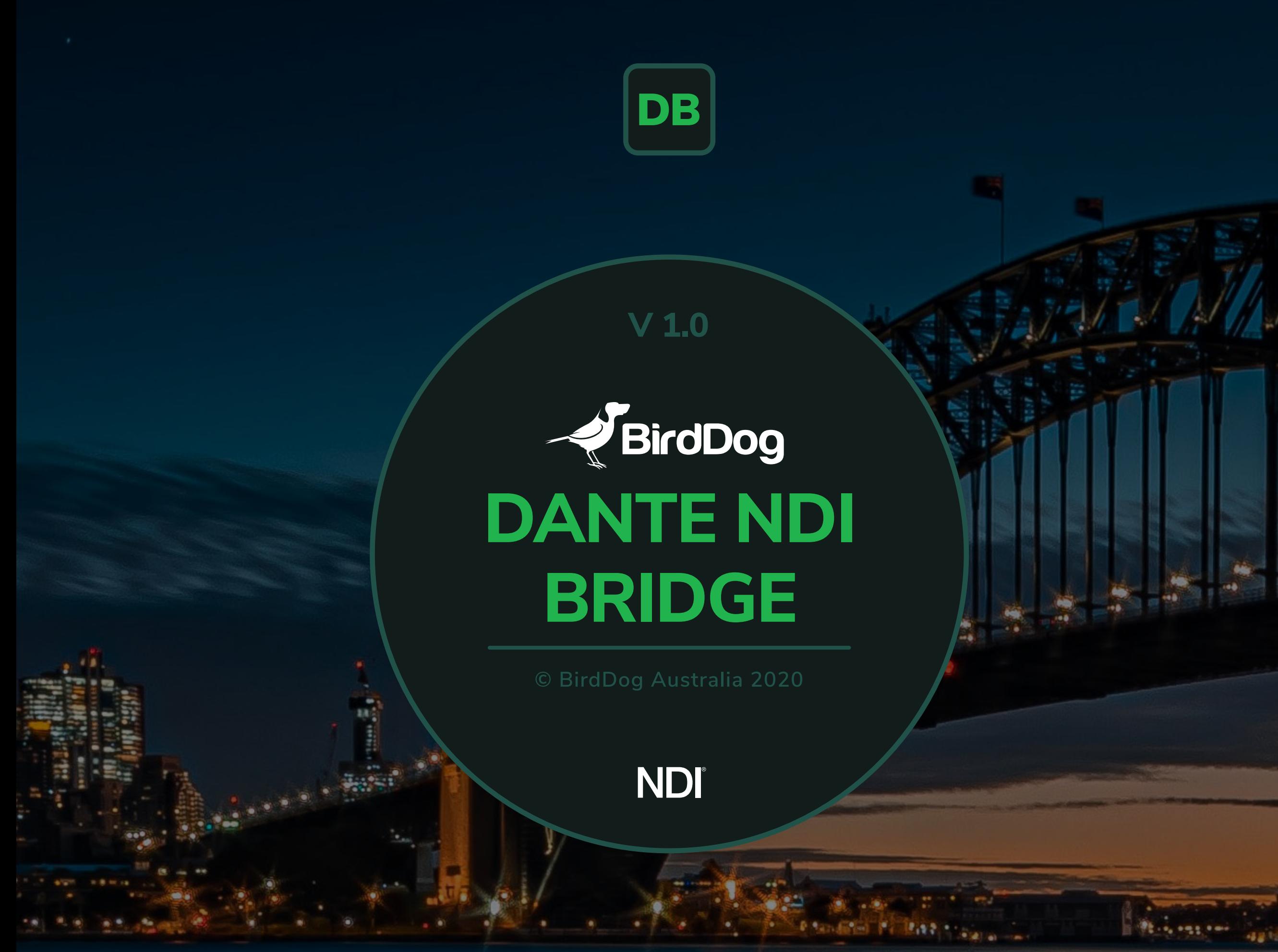

# BirdDog | DANTE NDI BRIDGE

#### NDI  $- x$

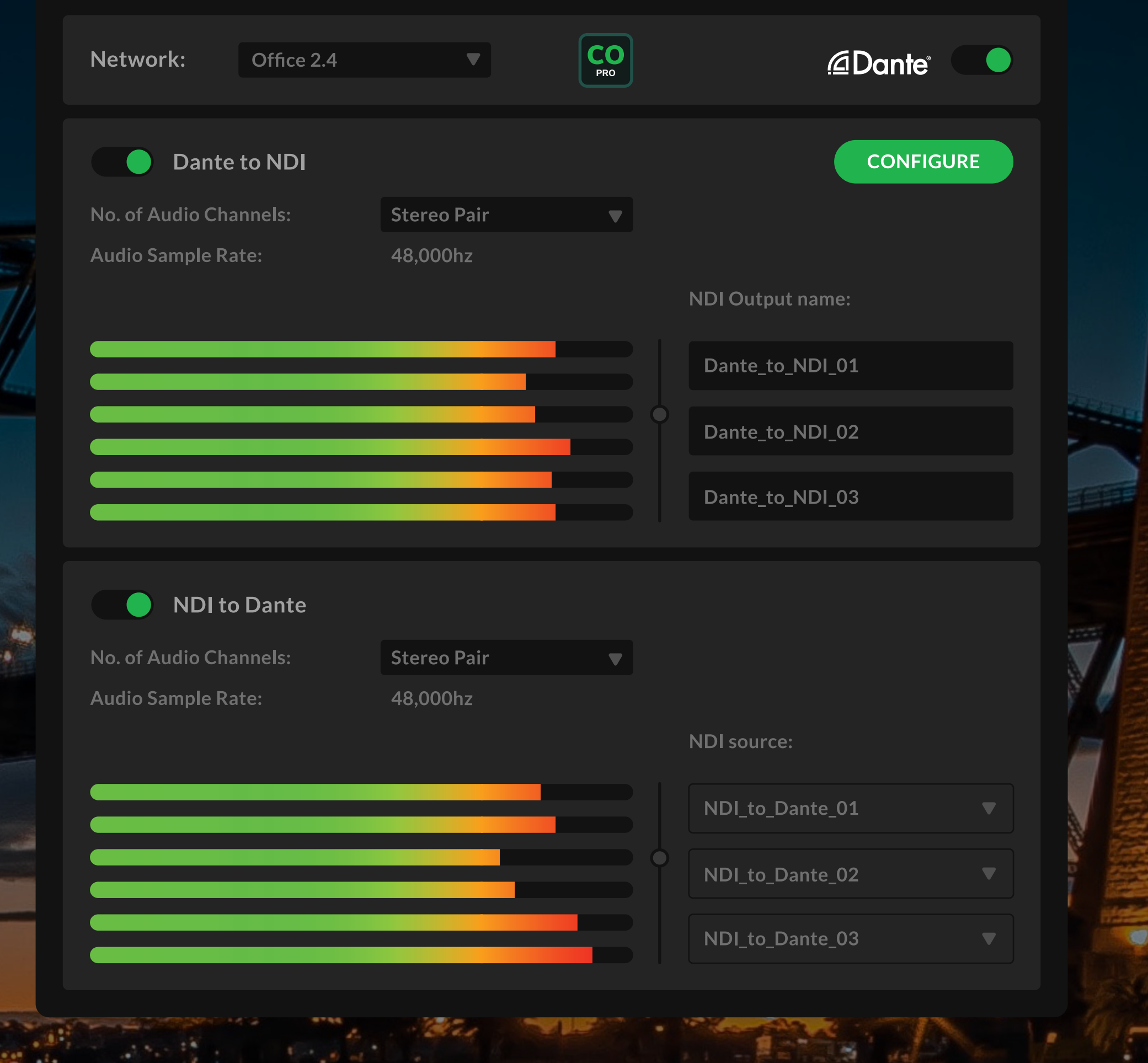

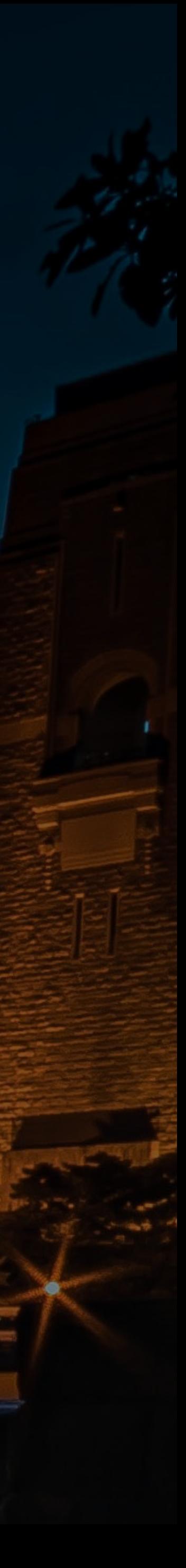

### A SHORT WALK THROUGH DANTE NDI BRIDGE

- $\left( \mathbf{1} \right)$
- Choose your Network Adaptor (your Dante Network).
- $\boxed{2}$

3

Activate or Deactivate the BirdDog Comms Pro compatibility.

### Dante to NDI

- If No. of Audio Channels is set on "6 Channels", you need to choose an NDI Output Name for your Dante to NDI.
- If No. of Audio Channels is set on "Stereo Pair", you need to choose all 3 NDI Output Names for your Dante to NDI.

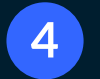

 $\overline{\mathbf{5}}$ 

### NDI to Dante

- You need to select which NDI Source you prefer to use.
- Once the above settings are complete you can activate Dante with the toggle.

#### Allow the software to load

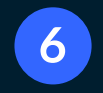

Once running you can turn ON/OFF Dante to NDI or NDI to Dante (these functions are only active once Dante is turned on as per instruction  $\begin{pmatrix} 5 \end{pmatrix}$ 

#### **NOTE:**

To modify the NDI Output Name or the NDI source, you need to turn OFF the Dante main toggle (5)

To access the free Dante Controller just press the CONFIGURE button on the top-right side.  $(7)$ . Dante Controller is required to be running somewhere on the network.

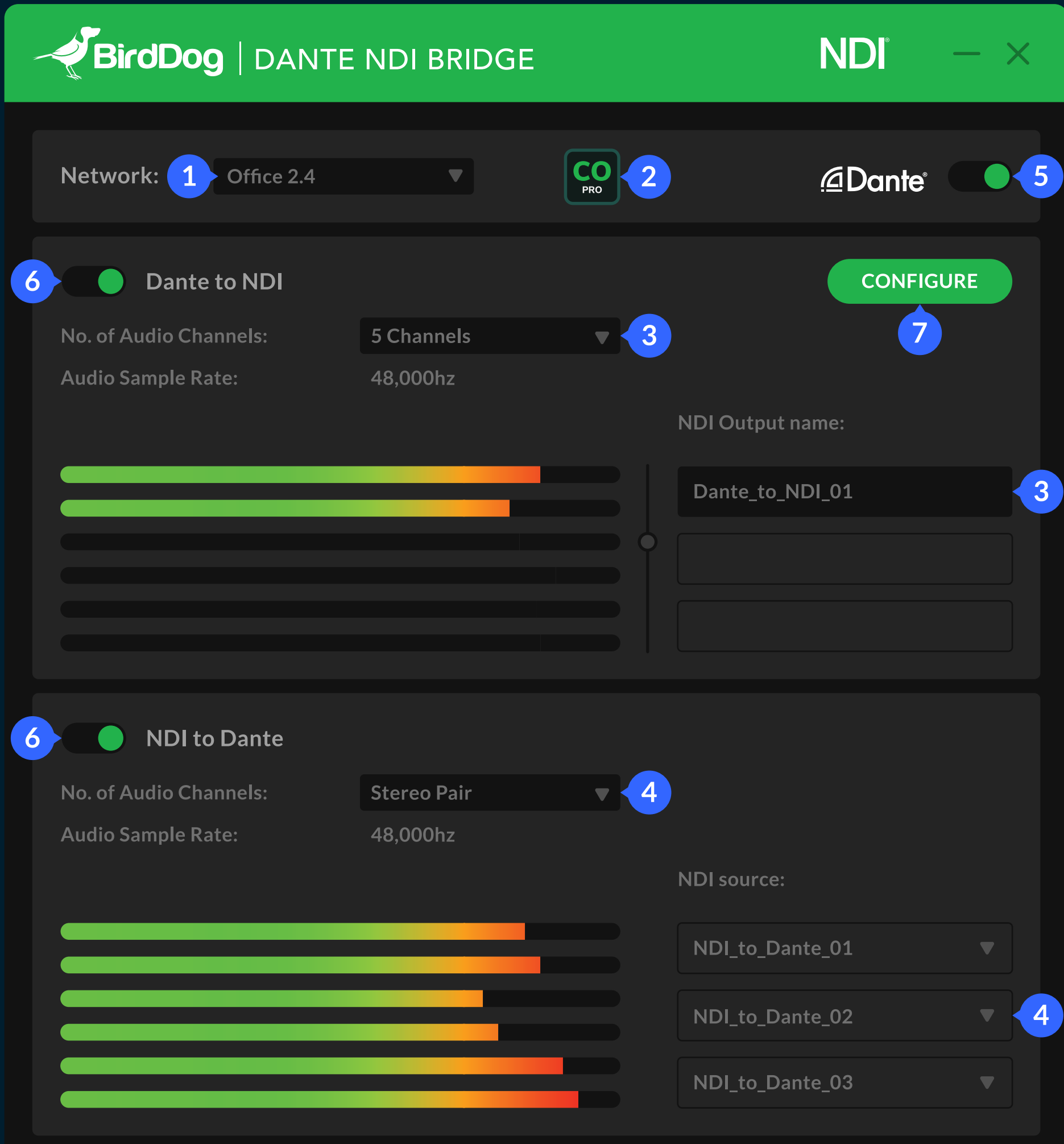

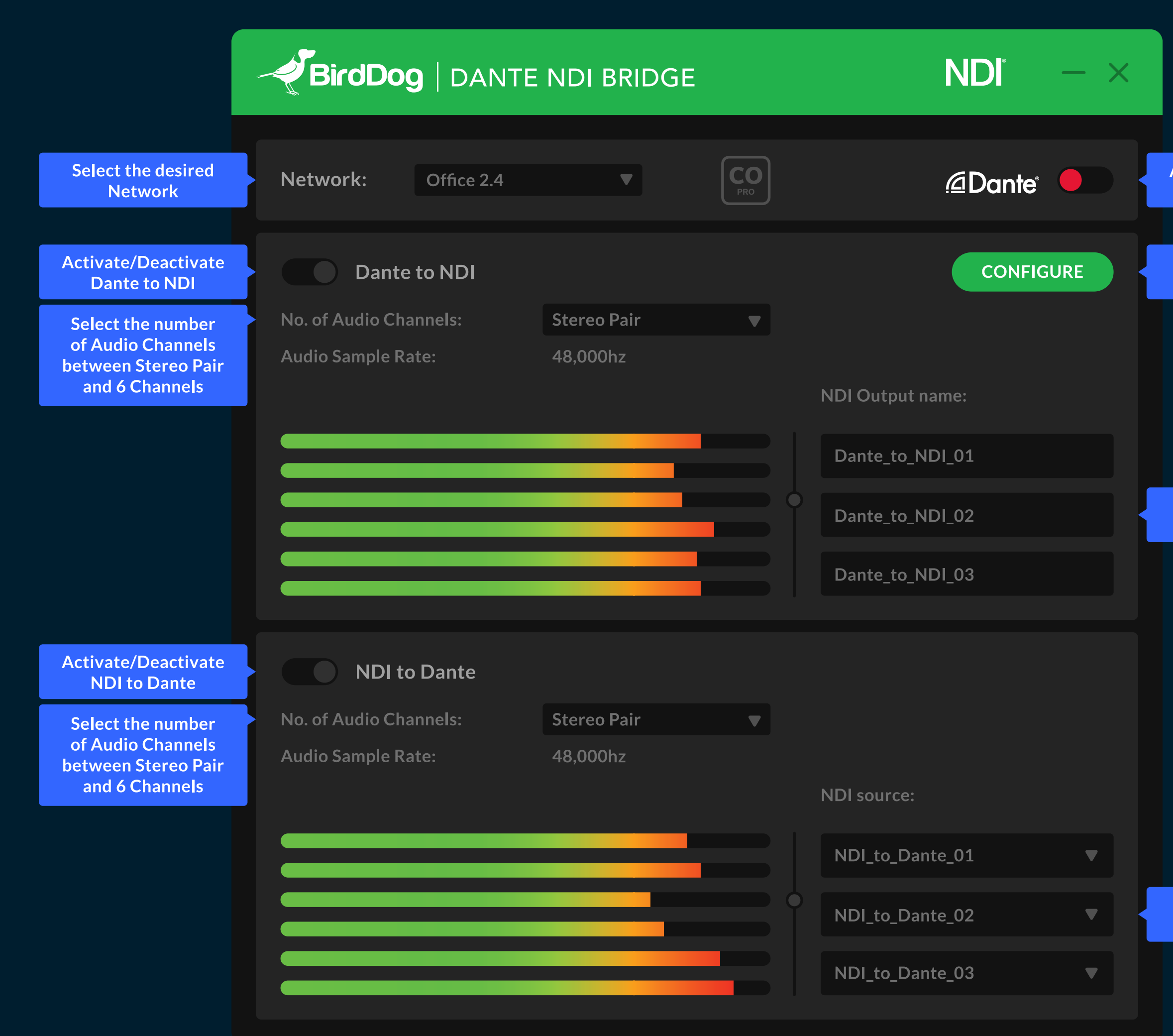

Activate/Deactivate **Dante** 

> **Access to your** device settings

Type your personal **NDI Output name** 

**IMPORTANT NOTES:**

**Ensure Internet connection**

**Install NDI Tools [click here](http://ndi.tv/tools
)**

**Install Dante Controller [click here](http://my.audinate.com/support/downloads/download-latest-dante-software)**

> **Help & Support [help@bird-dog.tv](mailto:help%40bird-dog.tv?subject=)**

Select your **NDI source** 

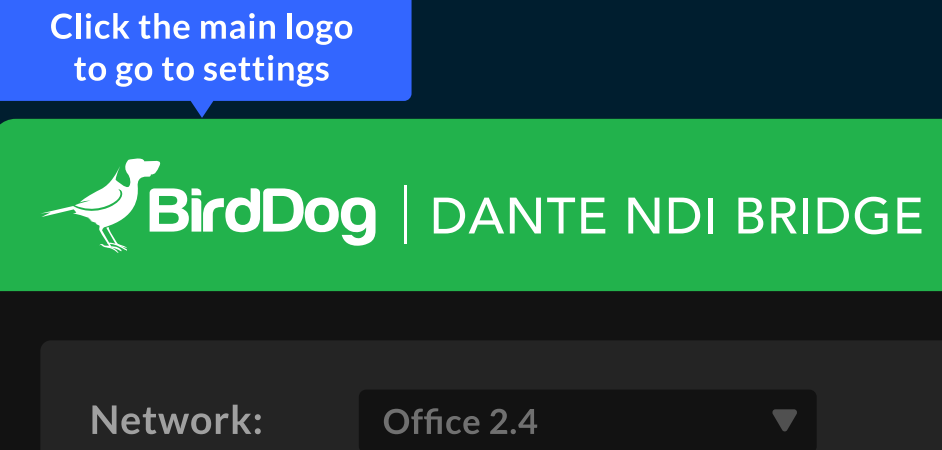

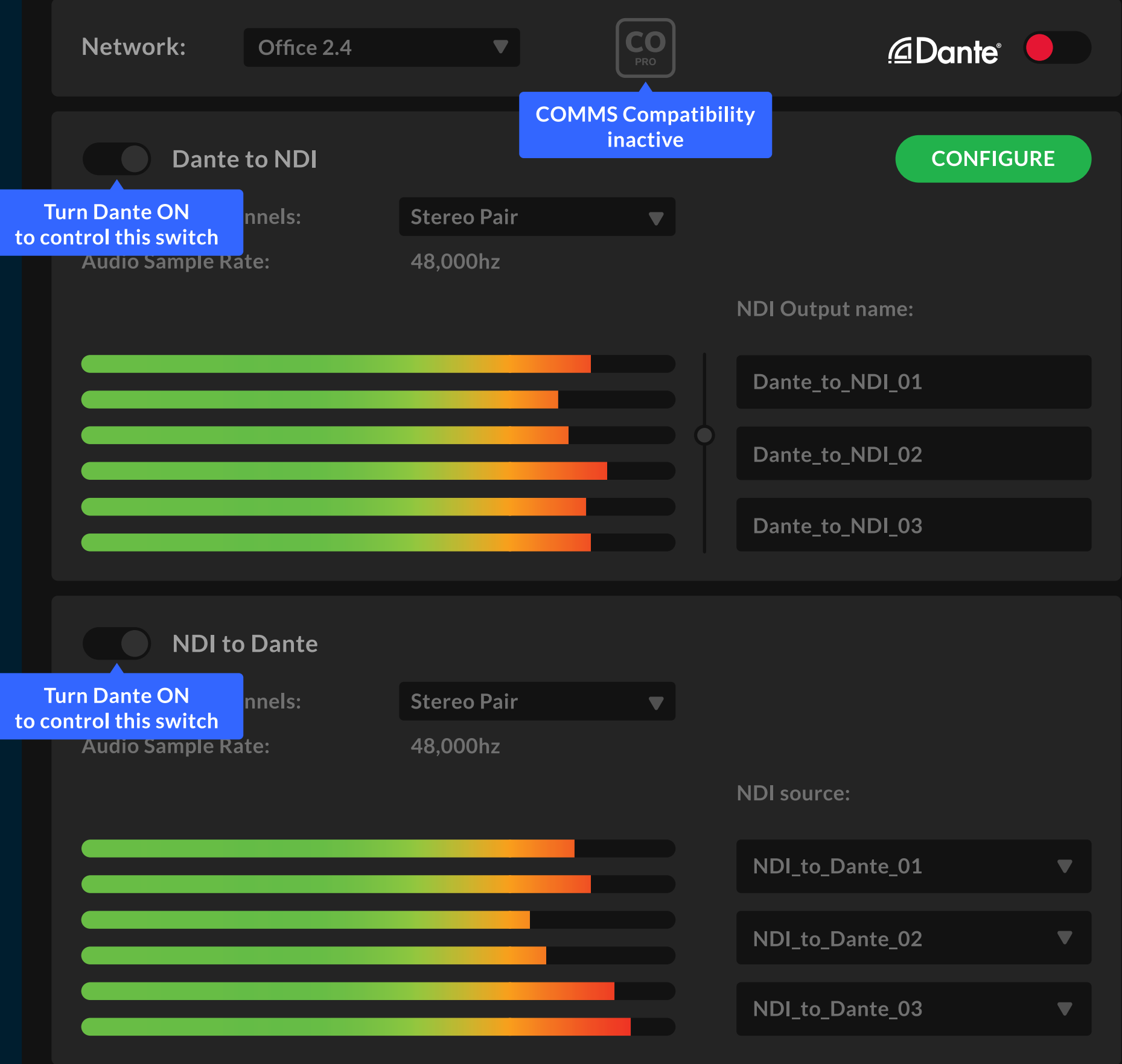

 $NDI - x$ 

## BirdDog | DANTE NDI BRIDGE

#### NDI  $- x$

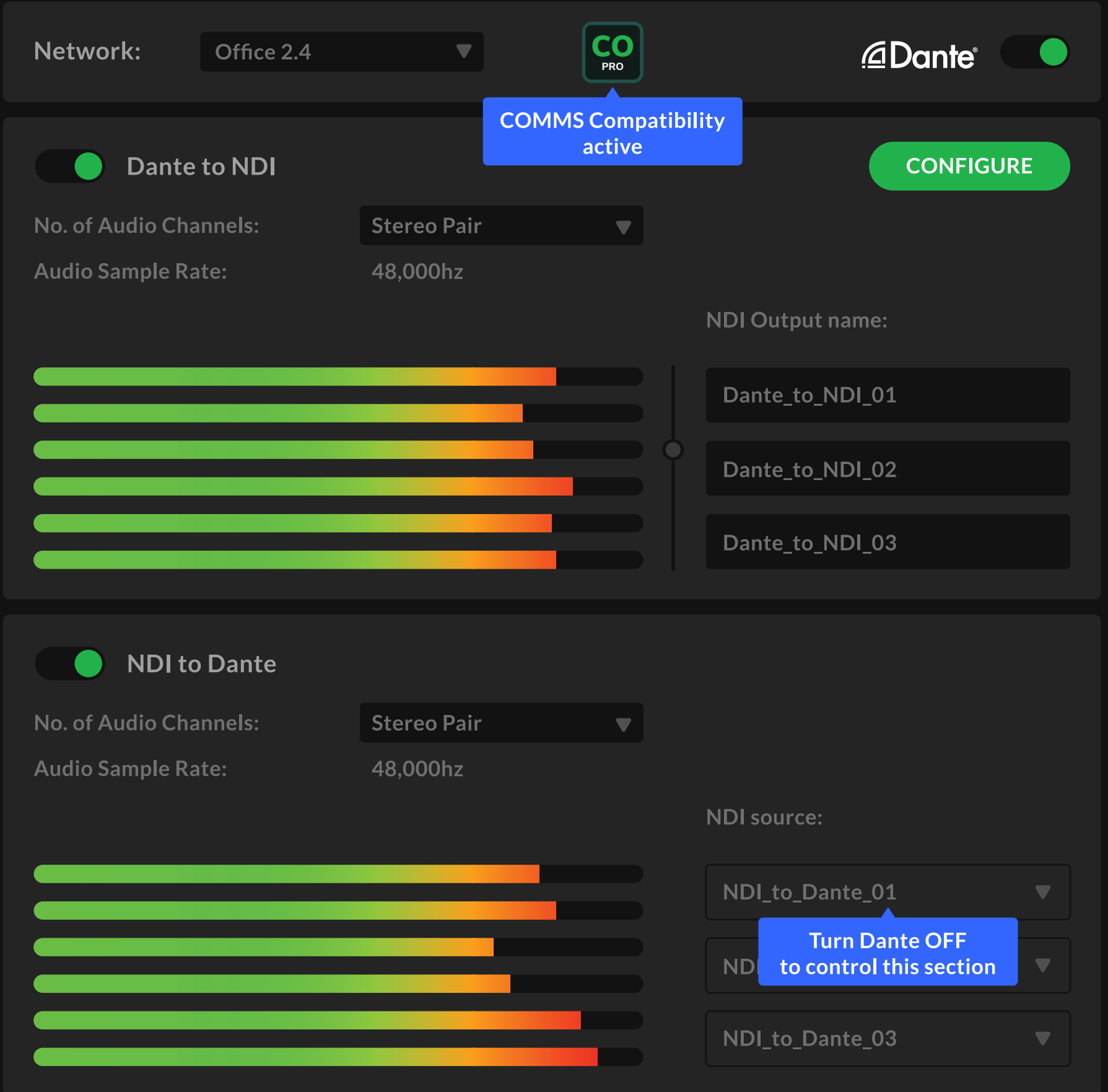